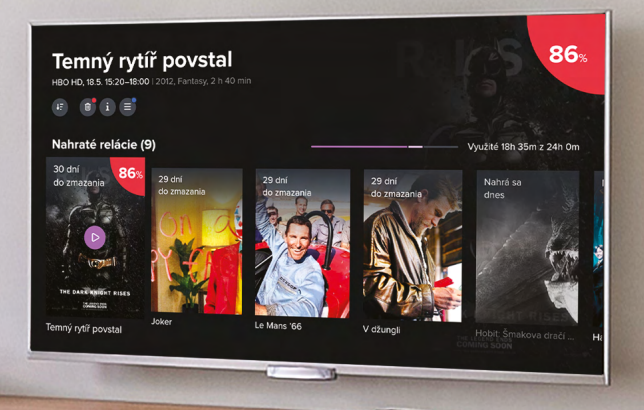

# **Návod** k službe **4ka TV**

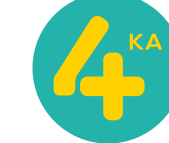

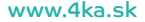

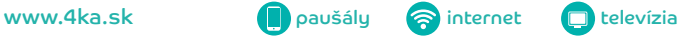

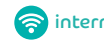

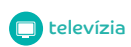

4KA TV prináša viac slobody a jedinečný zážitok z pozerania televízneho vysielania spolu s novými modernými funkcionalitami. Vďaka dodávaným aplikáciám si môžete pohodlne vychutnávať televíziu taktiež na svojich Smart televízoroch, mobilných telefónoch, tabletoch, notebookoch a ďalších zariadeniach.

Užite si slobodu so 4KA TV a vychutnajte si veľa skvelej zábavy pri sledovaní vašich obľúbených programov.

## **Obsah**

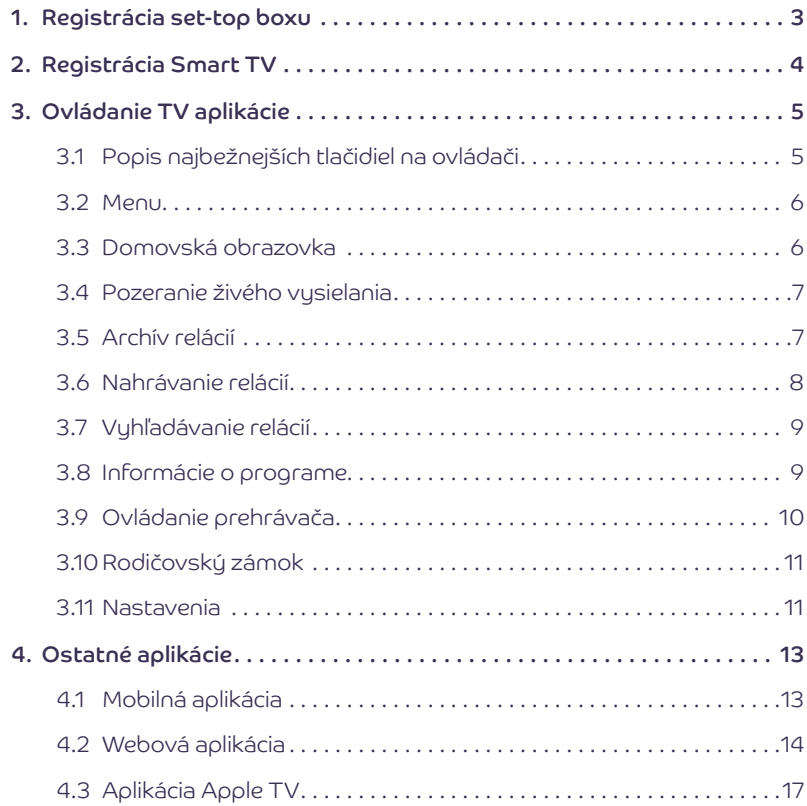

# **1. Registrácia set-top boxu**

Aby ste mohli televíznu službu používať prostredníctvom set-top boxu, je nutné najskôr vykonať dva jednoduché kroky:

#### **1. Generovanie párovacieho kľúča pre set-top box**

Pokiaľ ste už párovací kľúč dostali, tento krok preskočte. Vo webovom prehliadači otvorte stránku na adrese moja.4ka.tv. Na prihlásenie použite prihlasovacie údaje, ktoré ste dostali po objednaní služby. Po prihlásení vyberte možnosť Pridať zariadenie. Zariadenie pomenujte (napr. STB obývačka) a kliknite na Uložiť. Vedľa zaregistrovaného zariadenia sa objaví párovací kľúč.

#### **2. Autorizovať set-top box pomocou párovacieho kľúča**

Set-top box musí byť zapnutý, prepojený s TV (v prípade OTT služby aj pripojený na internet). Podrobnosti nájdete v manuáli od výrobcu set-top boxu. Vygenerovaný párovací kľúč vložte pomocou diaľkového ovládača od set-top boxu do autorizačnej obrazovky a potvrďte. Od tejto chvíle je set-top box autorizovaný a môžete začať službu používať.

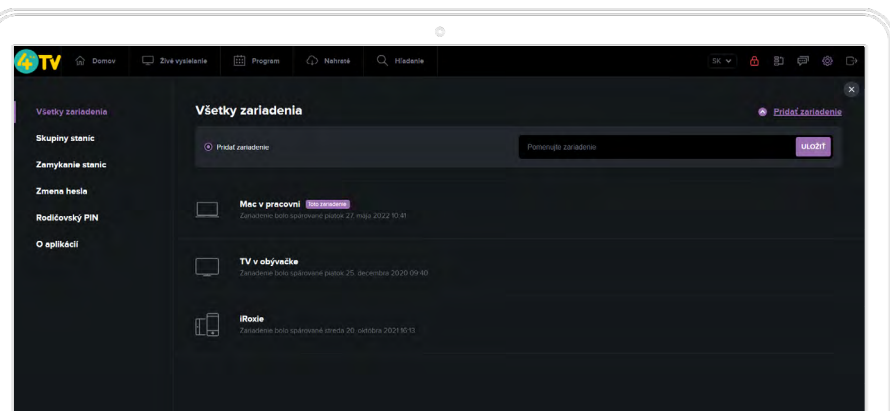

# <span id="page-2-0"></span>**2. Registrácia Smart TV**

Aby ste mohli televíznu službu používať prostredníctvom Smart TV, je nutné najskôr vykonať tieto dva jednoduché kroky:

#### **1. Generovanie párovacieho kľúča pre Smart TV**

Pokiaľ ste už párovací kľúč dostali, tento krok preskočte. Vo webovom prehliadači otvorte stránku na adrese moja.4ka.t[v.](https://moje.swango.sk/#/login) Na prihlásenie použite prihlasovacie údaje, ktoré ste dostali po objednaní služby. Po prihlásení vyberte možnosť **Pridať zariadenie**. Zariadenie pomenujte (napr. Smart TV obývačka) a kliknite na Uložiť. Vedľa zaregistrovaného zariadenia sa objaví párovací kľúč.

#### **2. Autorizovať Smart TV pomocou párovacieho kľúča**

Smart TV musí byť pripojený na internet. Stiahnite si aplikáciu 4KA TV a po jej spustení vložte pomocou diaľkového ovládača vygenerovaný párovací kľúč do autorizačnej obrazovky a odošlite. Odteraz je váš Smart TV autorizovaný a môžete začať službu používať.

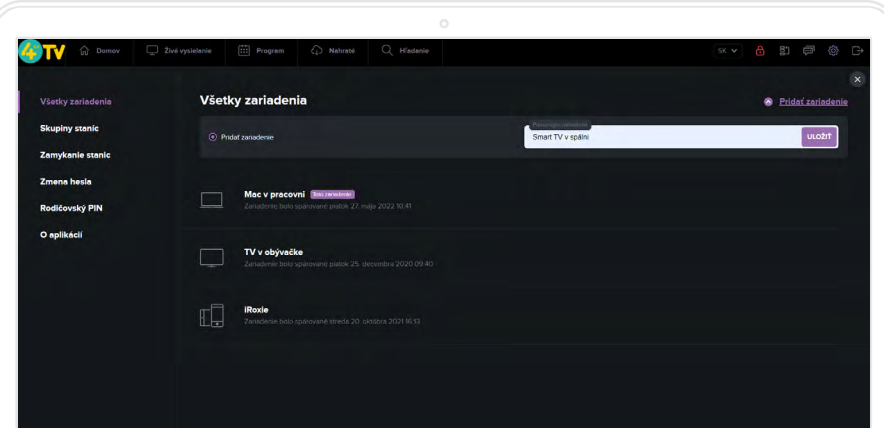

# **3. Ovládanie TV aplikácie**

### 3.1 Popis najbežnejších tlačidiel na ovládači

Existuje množstvo ovládačov, ktoré sa od seba líšia počtom tlačidiel, tvarom, výrobcom, kvalitou, technológiou a rozsahom funkcií. Aplikácia je navrhnutá tak, aby ju bolo možné plnohodnotne ovládať všetkými štandardnými ovládačmi.

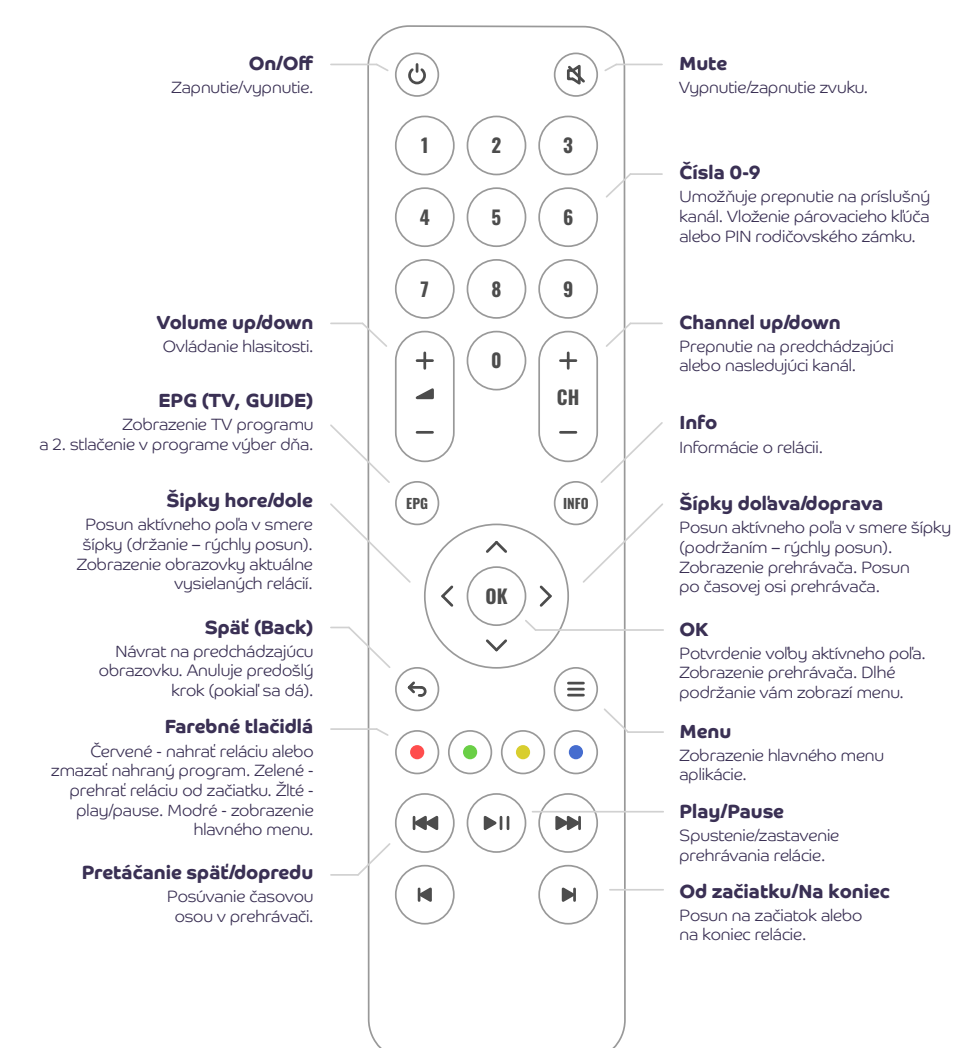

4 5 koncového zariadenia (set-top box, televízor či iné zariadenia podporujúce televíziu od 4ky).Pozn.: Diaľkový ovládač na obrázku je ilustratívny. Ovládač sa tlačidlami môže líšiť v závislosti od používaného

### 3.2 Menu

Hlavné menu ponúka viacero možností:

- Vyhľadávanie vyhľadávanie relácií (viď kapitola 3.7)
- Domov domovská obrazovka (viď kapitola 3.3)
- Program
- Nahrávky všetky vami nahrané relácie (viď kapitola 3.4) Pozn.: Funguje iba s aktivovanou službou Nahrávanie
- Oznámenie doručené informačné správy

### 3.3 Domovská obrazovka

Priamo z úvodnej obrazovky máte možnosť vyberať si programy podľa kategórií. Môžu to byť vami posledné sledované alebo rozpozerané programy, najlepšie hodnotené, naše tipy alebo žánre (seriál, dráma, thriller, krimi, komédia, dokument, fantasy, animovaný, sci-fi, akčné, dobrodružné, vojnové, športové, hudobné, horor). Na domovskú obrazovku sa dostanete aj priamo z menu pomocou voľby Domov.

Pre plnohodnotné využívanie je nutné mať zakúpenú službu TV archív.

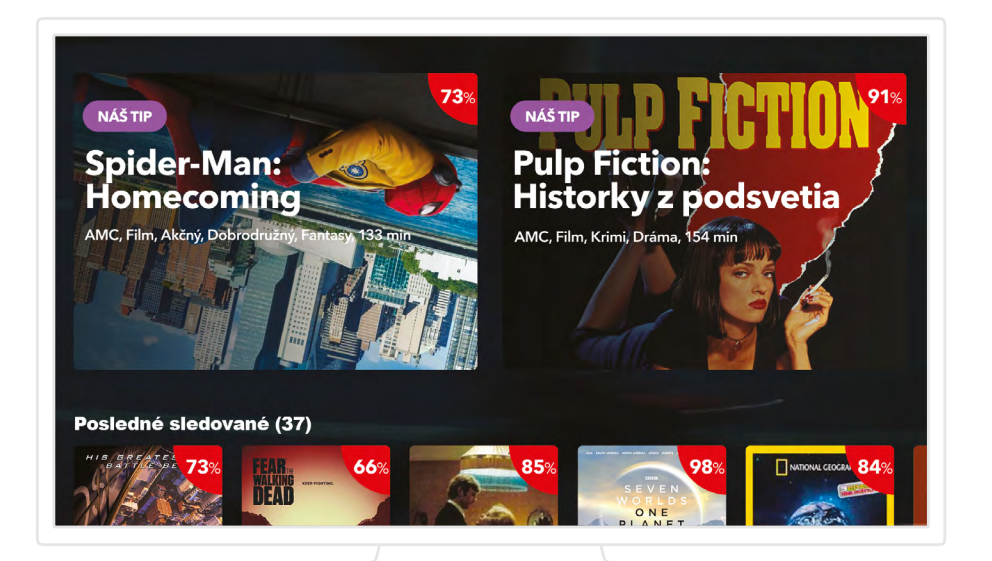

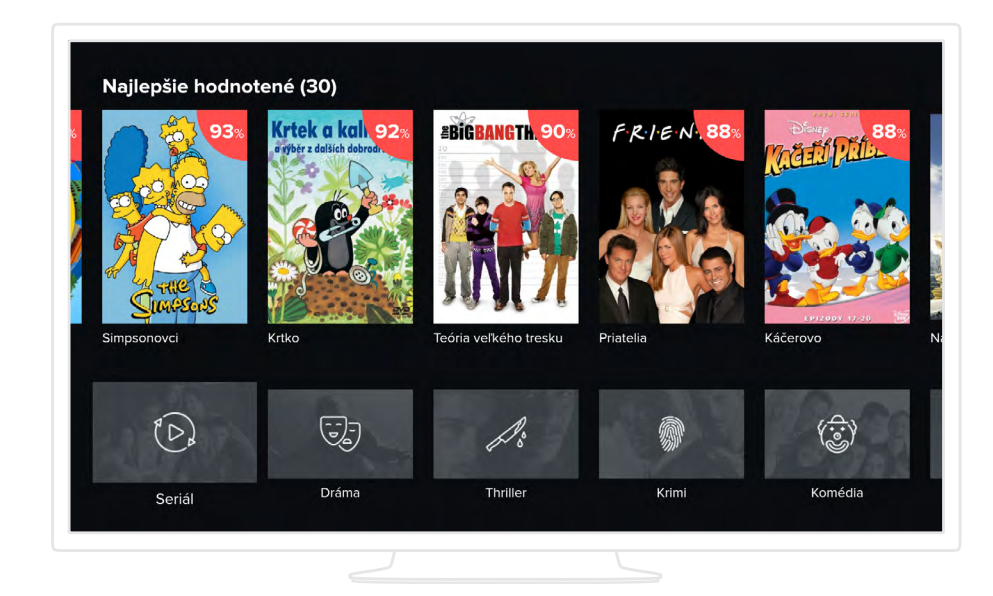

### 3.4 Pozeranie živého vusielania

Živé vysielanie sa spustí automaticky po zapnutí aplikácie. Zoznam kanálov sa zobrazí stlačením šípky hore alebo dole a to aj v prípade, že máte spustený archivovaný alebo nahratý program. Druhou možnosťou je použitie tlačidla Späť. Šípkou vpravo zobrazíte informácie o programe.

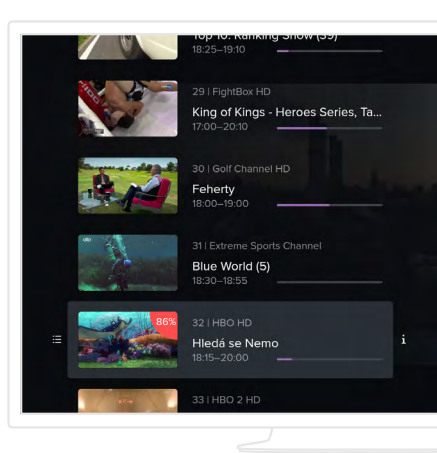

### 3.5 Archív relácií

BLR  $\begin{matrix} 0 & \mathbf{0} & 3 \end{matrix}$ 

Q Vyhľadávanie 命 Domov

FI Nahrávky <sup>@</sup> Oznámenie

> Aplikácia ponúka možnosť pozerať už odvysielané relácie. Najbežnejším spôsobom ako si prehrať reláciu z archívu je jej výberom z programu. Ďalšou možnosťou je vyhľadanie programu (viď kapitola 3.7) alebo výberom podobného programu.

<span id="page-4-0"></span>Stlačením tlačidla EPG alebo výberom z hlavného menu vyvoláte obrazovku s programom. Tu nájdete zoznam všetkých kanálov, medzi ktorými sa pohybujete šípkami. Keď chcete zmeniť deň, kliknite na EPG a dostanete sa k voľbe dňa. Pokiaľ diaľkový ovládač tlačidlom EPG nedisponuje, kliknite na tlačidlo OK a dostanete sa k ďalším akčným tlačidlám, s ktorými vyberte ikonu kalendára.

V hornej časti obrazovky sa zobrazujú informácie o aktuálne zvolenej relácii. Reláciu si môžete pomocou ikoniek alebo farebných tlačidiel na ovládači buď prehrať, nahrať alebo zobraziť podrobné informácie.

### 3.6 Nahrávanie relácií

Aplikácia ponúka možnosť si určité programy aj nahrávať. Počet nahraných programov je limitovaný celkovým časom. Ten sa môže meniťv závislosti od nastavení služby.

Reláciu si nahráte stlačením červeného tlačidla alebo pomocou voľby Nahrať na príslušnej obrazovke. Nahrať sa dajú všetky relácie z aktuálne zobrazeného rozsahu dní v programe. Relácie, ktoré sa už odvysielali, si môžete pozrieť ihneď. Relácie, ktoré sa ešte len budú vysielať, si viete pozrieť až po ich odvysielaní.

Temný rytíř povstal HBO HD. 18.5. 15:20-18:00 | 2012. Fantasy. 2 h 40 m Nahraté relácie (9) Temný rytíř novsta

Harry Potter a Kámen mudrců **EXAMPLE DE L'ANTIFICIT INTERNATION DE LA CONSTANTION DE SOCIAL DE LA CONSTANTIFICAT DE LA CONSTANTIFICAT DE LA<br>Constantificat de la constantificat de la constantificat de la constantificat de la constantificat de la const** 

e Ultimate Ride (41)

118:30

**Rlue Wo** 

 $\triangleright$   $\bowtie$   $\square$   $i$   $\equiv$ 

Tolonfzie

32 HRO HD HRO 2 HD

**Extreme Sport** 

Aktuálny prehľad o nahraných reláciách je dostupný prostredníctvom hlavného menu. Z tohto prehľadu si zvolenú reláciu môžete prehrať (pokiaľ sa dá) alebo ju vymazať a tým si uvoľniť miesto v prípade jeho nedostatku. Staršie relácie sa po určitej dobe vymažú automaticky v závislosti na nastavení služieb odberateľa.

### 3.7 Vyhľadávanie relácií

Vyhľadávať môžete relácie, ktoré sa už vysielali alebo aktuálne vysielajú a rovnako aj relácie, ktoré sa ešte len vysielať budú.

V hlavnom menu vyberte voľbu Vyhľadávanie. Pomocou vyobrazenej klávesnice začnite písať minimálne 3 znaky. Aplikácia vyhľadá relácie, ktoré majú buď čiastočnú zhodu v názve programu, jeho žánri, hercov, krajine výroby alebo v popise. Pokiaľ sa hľadaná relácia nenájde, voľte presnejší alebo dlhší vstupný text.

### 3.8 Informácie o programe

Na tejto obrazovke sa zobrazujú všetky dostupné informácie o zvolenom programe. Ďalej tu nájdete:

- Epizódy zobrazuje všetky dostupné epizódy zvolenej relácie.
- Podobné zobrazuje žánrovo podobné relácie k aktuálnemu výberu.

#### **Aktuálne vybranú reláciu je možné:**

- prehrať od začiatku
- prehrať naživo, pokiaľ sa práve naživo vysiela
- pridať do nahrávok

#### **Výber staníc pre nahrávanie alebo prehrávanie relácií**

Pokiaľ sa relácia vysiela na viacerých kanáloch, zobrazuje sa pri ikonách Prehrať, Od začiatku a Nahrať symbol +. Dlhým stlačením tlačidla OK na príslušnej ikone môžete zobraziť zoznam staníc, na ktorých sa relácia vysiela a vybrať si tak konkrétnu stanicu, z ktorej chcete program nahrať alebo prehrať.

#### **Sherlock I (2)** Slepý bankár

 $\sqrt{100}$ 

1983, Drama, 2 h 50 min

SEAN CONNE

Nikdy neříkej nikdy

SVK

 $\odot$  Na prehratie

 $6z$ 

 $\mathbf{g}$ 

 $\mathbf b$ 

oriózna Dráma Vaľká Británia 2010 1.6.20 m  $\sim$  Evtra LID Bo E 11 20:00

Na Sherlocka sa obráti známy zo štúdií so žiadosťou o pomoc. V jedr veľkých londýnskych bánk prišlo k lúpeži, pričom bezpečnostný systél nezaznamenal. Páchateľ nič neodniesol, ale zanechal po sebe záhadr

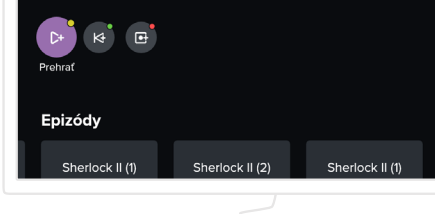

### <span id="page-5-0"></span>3.9 Ovládanie prehrávača

Ovládanie prehrávača sa vyvolá stlačením tlačidla OK, šípkami ← → alebo tlačidlami play/pause, prípadne ďalšími. Následne sa medzi ponúkanými možnosťami posúvate pomocou šípok na ovládači.

Ovládanie ponúka celý rad možností. Môžete sa posúvať po časovej osi, zastaviť/spustiť prehrávanie, presunúť sa na začiatok alebo koniec relácie, reláciu si môžete nahrať, prípadne nastaviť parametre prehrávania.

Pokiaľ reláciu prehrávate v reálnom čase (živé vysielanie), môžete prejsť priamo na relácie na vedľajších kanáloch.

Pokiaľ reláciu prehrávate z archívu, môžete prejsť na relácie, ktoré sú pred alebo za aktuálnym programom.

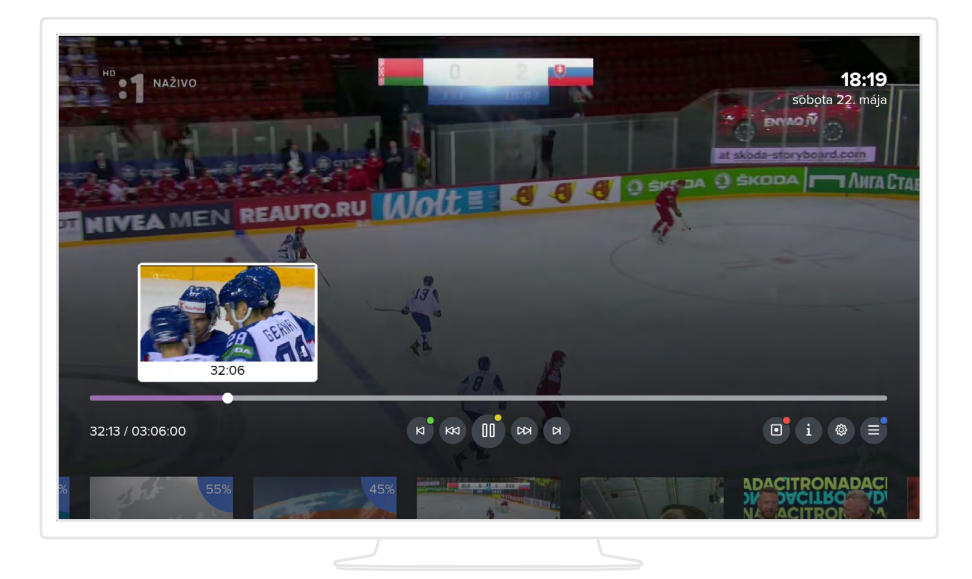

### 3.10 Rodičovský zámok

Niektoré stanice sú chránené tzv. Rodičovským zámkom. Znamená to, že pre ich spustenie sa vyžaduje špeciálny kód (PIN 2897), ktorý ste dostali od poskytovateľa služby. Pri pokuse o spustenie takto uzamknutej stanice budete vyzvaní k vloženiu PINu. Po jeho vložení sa stanica odomkne a môžete ju začať sledovať. PIN je možné meniť v nastaveniach. Kanál sa sám uzamkne po prepnutí na neuzamknutý kanál po intervale, ktorý si môžete sami zvoliť v Nastaveniach.

### 3.11 Nastavenia

Nastavenia sú dostupné cez hlavné menu. Obsahuje tieto možnosti:

#### م **Užívateľ**

Môžete meniť užívateľské nastavenia, ako sú jazyk aplikácie, preferovaný jazyk audia a titulkov, zmena PIN a pod.

#### $\binom{r}{A}$ **Stanica**

Tu môžete zakladať, duplikovať, meniť a mazať skupiny staníc alebo meniť poradie staníc v skupine. Existujú dve základné skupiny (Televízia a Rádiá), ktoré obsahujú všetky dostupné stanice. Vo vlastných skupinách môžete pridávať či odoberať stanice. Súčasťou nastavenia staníc je i zamykanie, kde si viete zadefinovať, ktoré stanice majú obsahovať rodičovský zámok.

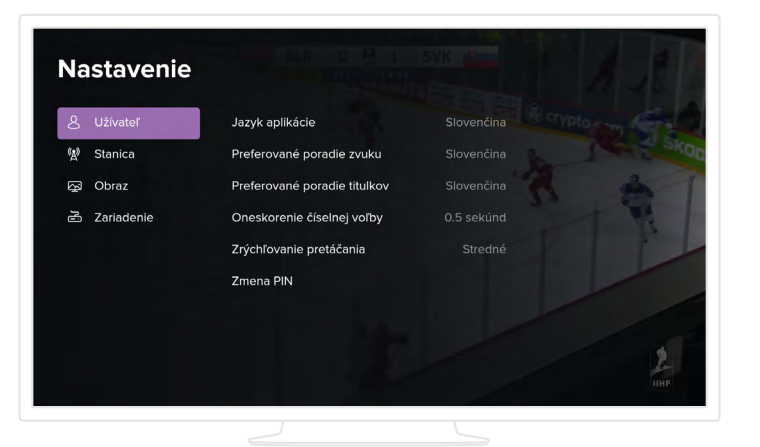

#### <span id="page-6-0"></span>**Obraz**  $\boxtimes$

Môžete zmeniť napríklad režim video výstupu, čo je výstupné rozlíšenie set-top boxu (odporúčame nastaviť hodnotu 1080, pokiaľ televízor toto rozlíšenie podporuje), ďalej pomer strán, zobrazenie OSD atď.

#### 좀 **Zariadenie**

Nájdete tu základné technické informácie o set-top boxe a aplikácii, môžete si nastaviť automatické vypínanie aplikácie alebo automatické uzamykanie. Automatické uzamykanie predstavuje čas, po ktorom uplynutí je opätovne vyžadovaný rodičovský zámok. Ďalej tu môžete povoliť alebo zakázať animácie, prípadne reštartovať celý set-top box.

# **4. Ostatné aplikácie**

V rámci služby máte možnosť sledovať televízne vysielanie aj na ďalších zariadeniach, ako sú smartfóny a tablety s operačným systémom Android a iOS, ďalej zariadenia so systémom Android TV, Apple TV či vo webovom prehliadači.

### 4.1 Mobilná aplikácia

Aplikácia pre smartfóny a tablety je k dispozícii na stiahnutie z Apple store a Google Play pod názvom 4KA TV. Aplikácie majú rovnaké vlastnosti pre obidve platformy. Rozdiel medzi verziami pre telefón a tablet je iba vo vzhľade, ale obidve ponúkajú rovnaké možnosti:

#### **Autorizácia**

Mobilnú aplikáciu je nutné najskôr stiahnuť, spustiť a autorizovať. Na autorizáciu použite svoje užívateľské meno a heslo (rovnaké ako používate k celej službe a na prístup do webovej aplikácie).

#### **Domov**

Nájdete tu tipy na relácie, naposledy zobrazené, najlepšie hodnotené alebo si môžete vyberať relácie podľa žánru.

#### **Naživo**

Zo zoznamu vyberte TV kanál/reláciu, ktorú chcete sledovať. Potiahnutím prsta vľavo na zvolenom programe vyvoláte ďalšie možnosti. Podržaním a posunutím môžete meniť poradie kanálov.

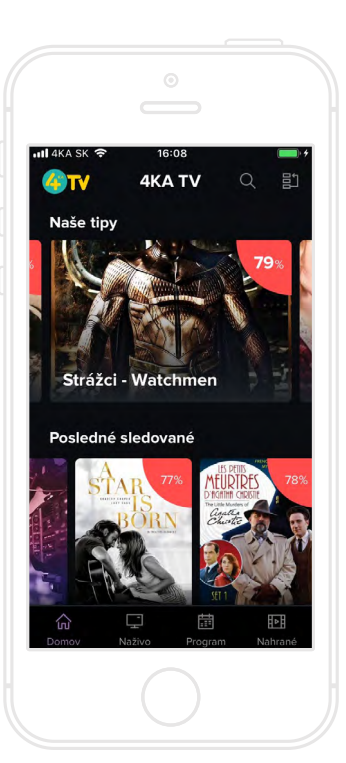

#### <span id="page-7-0"></span>**Program**

V archíve môžete sledovať aj programy, ktoré už prebehli v živom televíznom vysielaní. Sú dostupné buď prostredníctvom voľby Program, alebo Hľadanie, alebo výberom možnosti Podobné.

#### **Nahrané**

Okrem archívu si máte možnosť vybrané relácie aj nahrávať. Prístup k nahraným reláciám máte prostredníctvom voľby Nahrané.

#### **O programe**

Každá relácia má svoju vlastnú obrazovku s podrobnými informáciami. Obrazovka obsahuje možnosti:

Epizódy - ak má vaša relácia viacero epizód alebo opakovaní, môžete si vybrať, ktorú epizódu chcete prehrať alebo dať nahrať.

Podobné - aplikácia ponúka k zvolenému programu aj podobné relácie na základe podobnosti žánru.

#### **Ovládanie prehrávača**

Prehrávač ponúka všetky bežné funkcie ako play/pause, posúvanie po časovej osi, nastavenie kvality, jazyka, titulkov. Ďalej umožňuje nastaviť čas automatického uspania. V závislosti od operačného systému, ktorý používate, nemusia byť všetky možnosti k dispozícii.

### 4.2 Webová aplikácia

Aplikácia je určená pre bežné webové prehliadače - Chrome, Mozilla Firefox, Edge a Opera. V prípade prehliadača Chrome odporúčame v nastaveniach vypnúť hardwarovú akceleráciu. Aplikácia ponúka nasledovné možnosti:

#### **Autorizácia**

Aplikáciu je nutné najskôr autorizovať. Pre vstup do aplikácie použite užívateľské meno a heslo, ktoré ste dostali od 4ky. Následne prehliadač pomenujte a autorizujte ho.

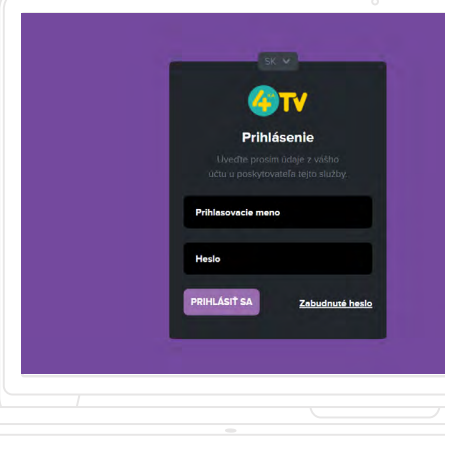

#### **Živé vysielanie**

Z hlavného menu vyberte možnosť Živé vysielanie. V zozname zvoľte kanál/reláciu, ktorú chcete pozerať. Ak ste nestihli začiatok, prehrávač vám umožní sa na časovej osi vrátiť späť na začiatok relácie.

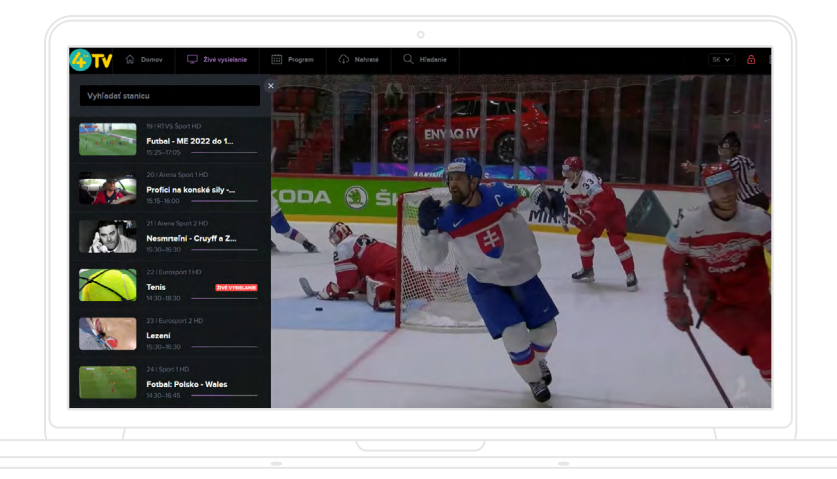

#### **Program**

V hlavnom menu vyberte možnosť Program. Teraz môžete prehľadávať televízny program všetkých staníc vo zvolenom období. Na prístup k reláciám v archíve môžete použiť aj možnosť Vyhľadávanie alebo záložku Podobné v detaile relácie.

#### **Nahraté**

Okrem archívu máte možnosť si vybrané relácie nahrávať. Prístup k nahraným reláciám máte prostredníctvom voľby Nahraté v menu aplikácie.

#### **Hľadanie**

V hlavnom menu zvoľte možnosť Hľadanie a napíšte minimálne tri znaky. Prehľadávajú sa primárne relácie z archívu a to podľa názvu, krajiny, žánru, popisu alebo hercov. Môžete sa presunúť aj do budúcich programov a vyhľadanú reláciu si dať nahrať.

#### <span id="page-8-0"></span>**Epizódy**

Epizódy resp. všetky predchádzajúce vysielania vybranej relácie sa zobrazia v záložke Vysielanie v rámci podrobných informácií o relácii.

#### **Podobné**

Relácie podobné tým aktuálne vybraným sa zobrazia v záložke Podobné v rámci podrobných informácií o programe.

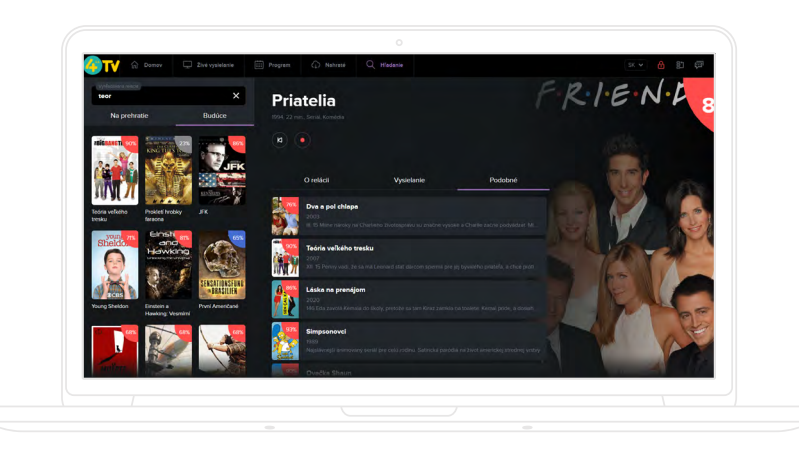

#### **Ovládanie prehrávača**

Prehrávač ponúka všetky bežné funkcie ako play/pause, časový posun, nastavenia kvality a režimu zobrazenia. Ďalšou funkciou je posúvanie na nasledujúci alebo predchádzajúci program.

#### **Pridanie ďalších zariadení**

V nastaveniach aplikácie máte možnosť pridávať alebo odoberať všetky zariadenia, ktoré používate na sledovanie služby.

#### **Poradie a skupiny staníc**

Tu môžete meniť poradie staníc, duplikovať, mazať alebo pridávať skupiny kanálov. Existujú dve základné skupiny (Televízia a Rádiá), ktoré obsahujú všetky dostupné stanice.

V Nastaveniach zvoľte možnosť Skupiny staníc. Pomocou voľby Pridať skupinu si zvolíte, kde chcete skupinu zobrazovať. Takto môžete vytvárať pre všetky svoje zariadenia skupiny s vlastným poradím kanálov. Každú skupinu pomenujte a uložte.

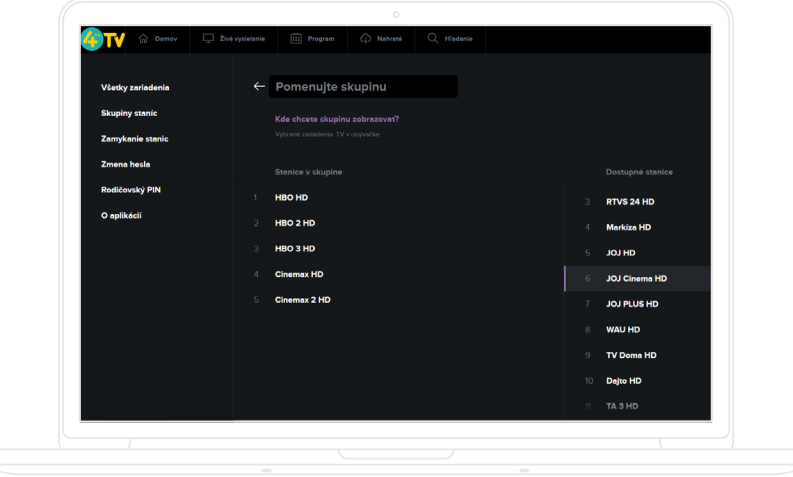

### 4.3 Aplikácia Apple TV

#### **Autorizácia**

Aplikáciu je nutné najprv nainštalovať z App Store a autorizovať. K autorizácii použite vaše užívateľské meno a heslo (rovnaké ako používate k celej službe a pre prístup do webovej aplikácie).

#### **Domov**

Nájdete tu tipy na relácie, naposledy zobrazené, najlepšie hodnotené alebo si môžete vybrať relácie podľa žánru.

#### **Naživo**

V hlavnom menu zvoľte Naživo a listujte medzi práve vysielanými reláciami. Po vybraní programu sa zobrazia jeho podrobnosti, odkiaľ máte možnosť reláciu spustiť, prípadne nahrať. Ak ste nestihli začiatok, prehrávač vám umožní sa na časovej osi vrátiť späť na začiatok relácie. Môžete tiež prejsť na ikonu s názvom stanice a kliknúť na ňu. Presuniete sa do televízneho programu danej stanice.

#### **Program**

V archíve môžete sledovať aj programy, ktoré už prebehli v živom televíznom vysielaní. Sú dostupné buď prostredníctvom menu kliknutím na Program, Doporučené, Hľadanie alebo cez možnosť Podobné v detailoch relácie.

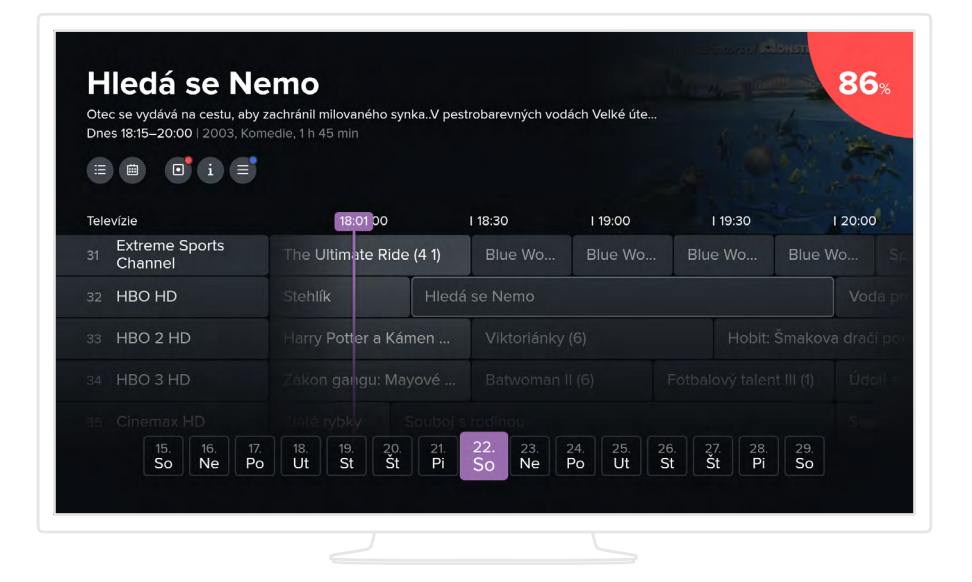

#### **Nahrané**

Okrem archívu máte možnosť si vybrané relácie nahrávať. Prístup k nahraným reláciám máte prostredníctvom voľby Nahrané v menu aplikácie.

#### **Hľadanie**

V hlavnom menu vyberte Hľadanie a vpíšte minimálne tri znaky. Prehľadávajú sa iba relácie, ktoré je možné prehrať a to podľa názvu, krajiny, žánru, popisu alebo hercov.

#### **Podrobnosti programu**

Každá relácia má svoju vlastnú obrazovku s podrobnými informáciami, ktorá obsahuje tieto možnosti:

Epizódy - ak má program viacero epizód alebo opakovaní, môžete si vybrať, ktorú epizódu chcete prehrať alebo dať nahrať. Podobné programy - aplikácia ponúka k zvolenému programu aj podobné relácie, a to na základe podobnosti žánru.

#### **Ovládanie prehrávača**

Prehrávač ponúka všetky bežné funkcie ako play/pause, časový posun, nastavenia kvality a režimu zobrazenia. Ďalšou funkciou je prepínanie na nasledujúci alebo predchádzajúci program a tiež na základe predchádzajúcej obrazovky aj listovanie medzi jednotlivými reláciami.

**Potrebujete poradiť? Kontaktujte nás.**

> Zákaznícka linka **4ka 0950 950 950**

 $\frac{1}{2}$ 

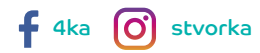

**www.4ka.sk**